# **New Features for OFA Release V1.6.1**

## **OFA Foundation software :**

New OFA Bar Type **OFA@ Tick-Based** Counter to display number of ticks

# **Delta Addon/Advanced Features Addon :**

New Imbalance Analysis tool : Additional controls for dynamic **Diagonal RATIO** Imbalance with control to set the minimum bid/ask volume to be included in the ratio scan / analysis of the orderflow.

Renamed the three delta analysis circle menu options to be clearer Decimals for the circle ratio size for all 3 types and diagonal ratio settings.

Single Print exhaustion markers at High and Low with controls with setting to define the maximum value for bid / ask.

**Cwap / Vwap** Risk – display of the number of Ticks between the Profile VWAP price and the CWAP price at the right edge/live edge of profile.

OFACDelta : additional parameter setting to allow display of the delta as Continuous or Non Continuous : the Non Continuous setting means the delta will be displayed as wicked candles for each bar's delta.

# **AlgoX :**

Realized PnL for selected account displayed when Flat.

# New OFA Bar Type **OFA@ Tick-Based**

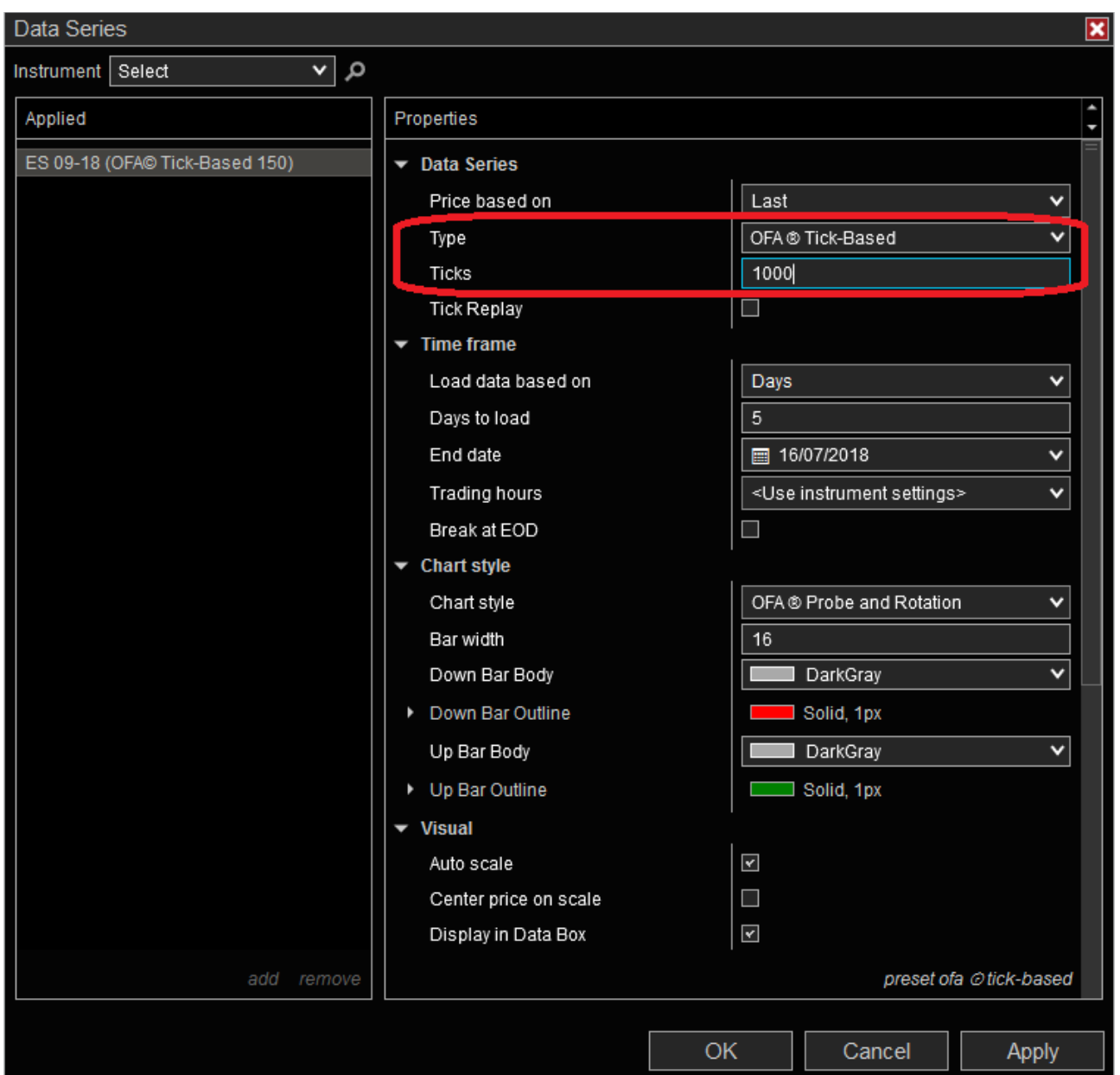

Bar counter which works only with OFA@ Tick-Based Bar type This is drawn at the right side of the current live bar.

There is an option to disable the display in addition to Font size and Color options.

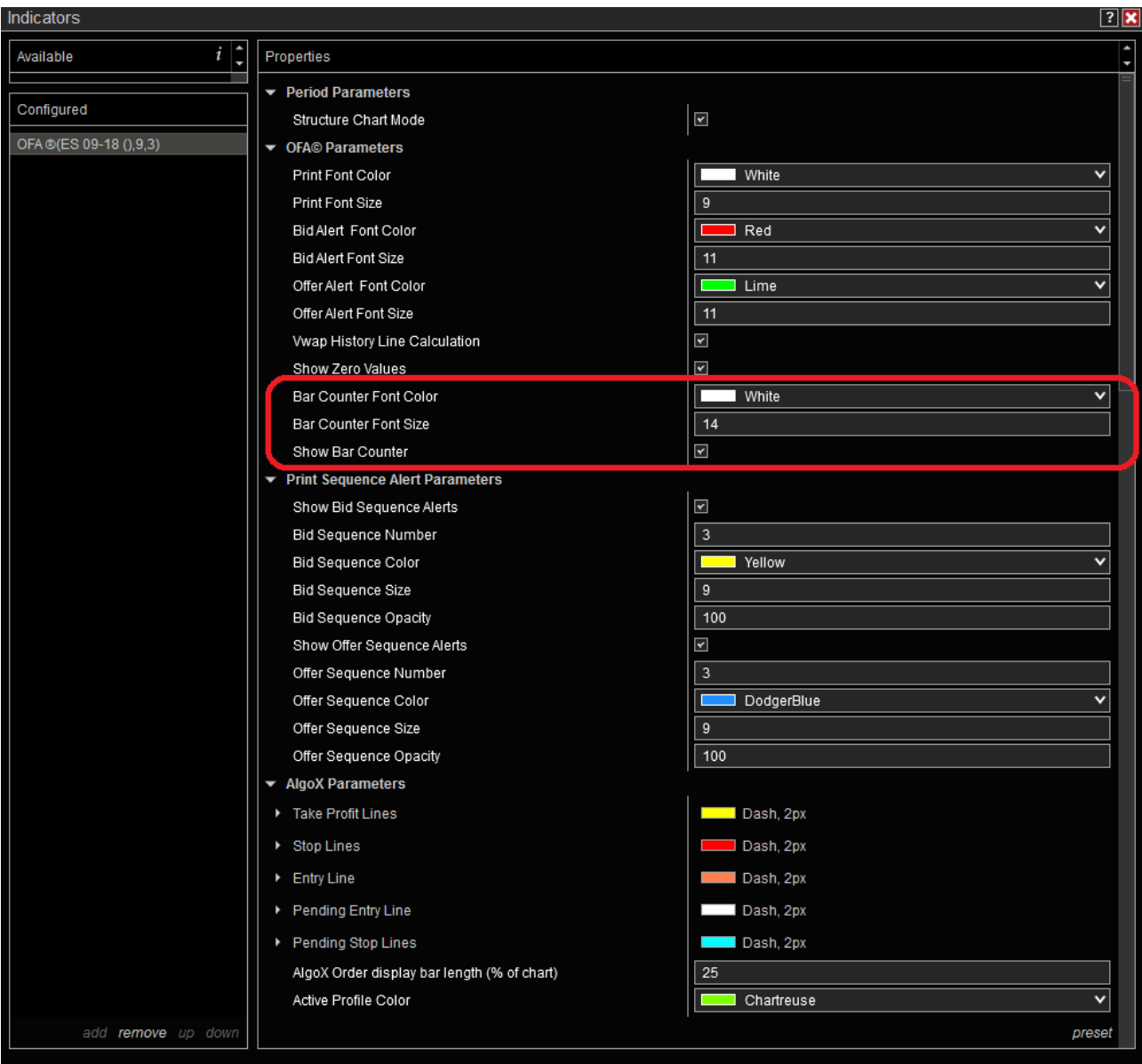

**New Third Diagonal Imbalance Circle Analysis Tool**. This method is based upon the **RATIO** defined by the menu control of Bid/Ask or Ask/Bid whichever is greater. In addition to the control to define the size of the circle drawn at Bid or Ask there is a control which specifies the **Minimum volume** ; which determines which Diagonal Bid/Ask will be included. If we only want bid or ask volumes that are  $\geq$  5 or  $\geq$  10 we set the control accordingly.

So the filter is based on volumes at Bid or  $Ask \geq tot$  to the value in the control.

For the bars in view in the current chart window we can dynamically view at a glance where the ratio of Ask to Bid is in favour of the Buyers at the Ask or the Sellers at the Bid.

The ratio setting can be set to a value between 1.0 and 60.0 and decimal settings eg 1.5 or 1.75 can be set.

The minimum BID/ASK for the Diagonal Ratio can be set to currently a value between 1 and 100.

# **Print Mode of OFA Bars Observation**

If we consider the importance structure of the market eg. on a 15M or say 30M for the market to advance higher or move lower ; if you take a look at the Print mode with the Ratio markers – it can highlight areas in our Probe Rotation bars where there may be some imbalance/weakness in the Order flow print that the market can come back to retest and fill with more Order flow before continuing.

The ES which is a more liquid contract is a good one to take a look at initially. I covered a CL example in the video that was uploaded at the time of this Release. Use a low setting of Minimum volume control to observe the smaller circles and weaker volume print.

I just wanted to point this out as another potential usage of this tool in addition to visually and dynamically pinpointing areas where we have aggressive buyers or sellers and in particular zones.

# **Some Questions to consider when observing the chart and Order Flow :**

As before with the other Imbalance tools consider the Location of the circles Observe the Effort vs Result – is there follow through with the Imbalance ? Look for retesting of these zones. Where are the trapped traders?

### **To support an up move look for :**

Ask Ratio circles in the lower part of a probe rotation bar  $\&$  in the lower section of an up swing.

#### **To support a down move look for :**

Bid Ratio circles in the upper part of a probe rotation bar  $\&$  in the upper section of a down swing.

### **Look for evidence of Absorption by the Limit Orders** :

Do we have more Absorption by the Limit order Sellers at the High of a bar & in the upper section of an up swing ; with Strong Ask Ratio Imbalance Circles? Or more absorption by the Limit order Buyers at the Low of a bar & the lower section of a down swing; with Strong Bid Ratio Imbalance Circles?

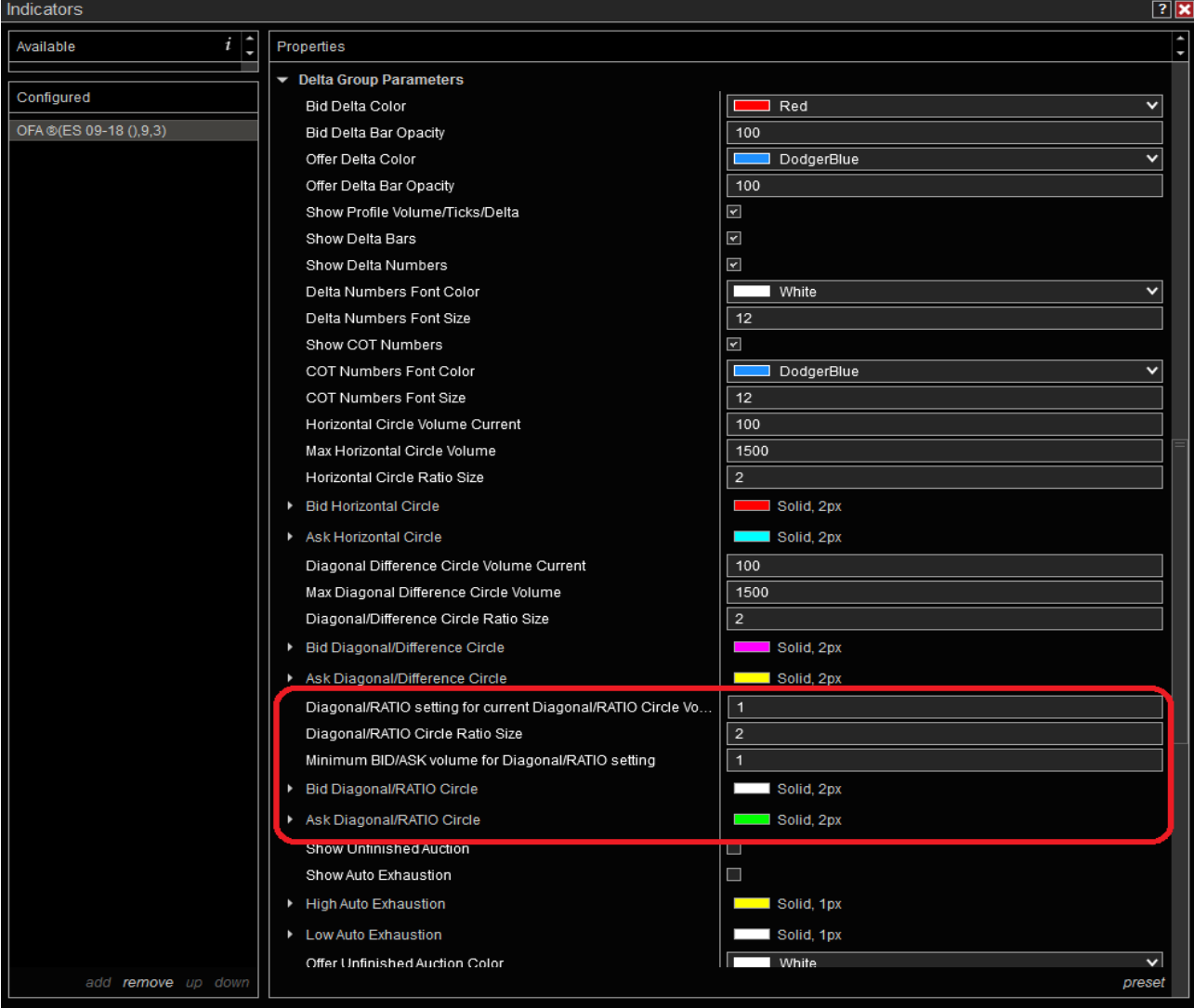

**Parameter Settings for Diagonal RATIO Imbalance Circles.**

# **Additional VolumeProfile Menu Settings to support New Features**

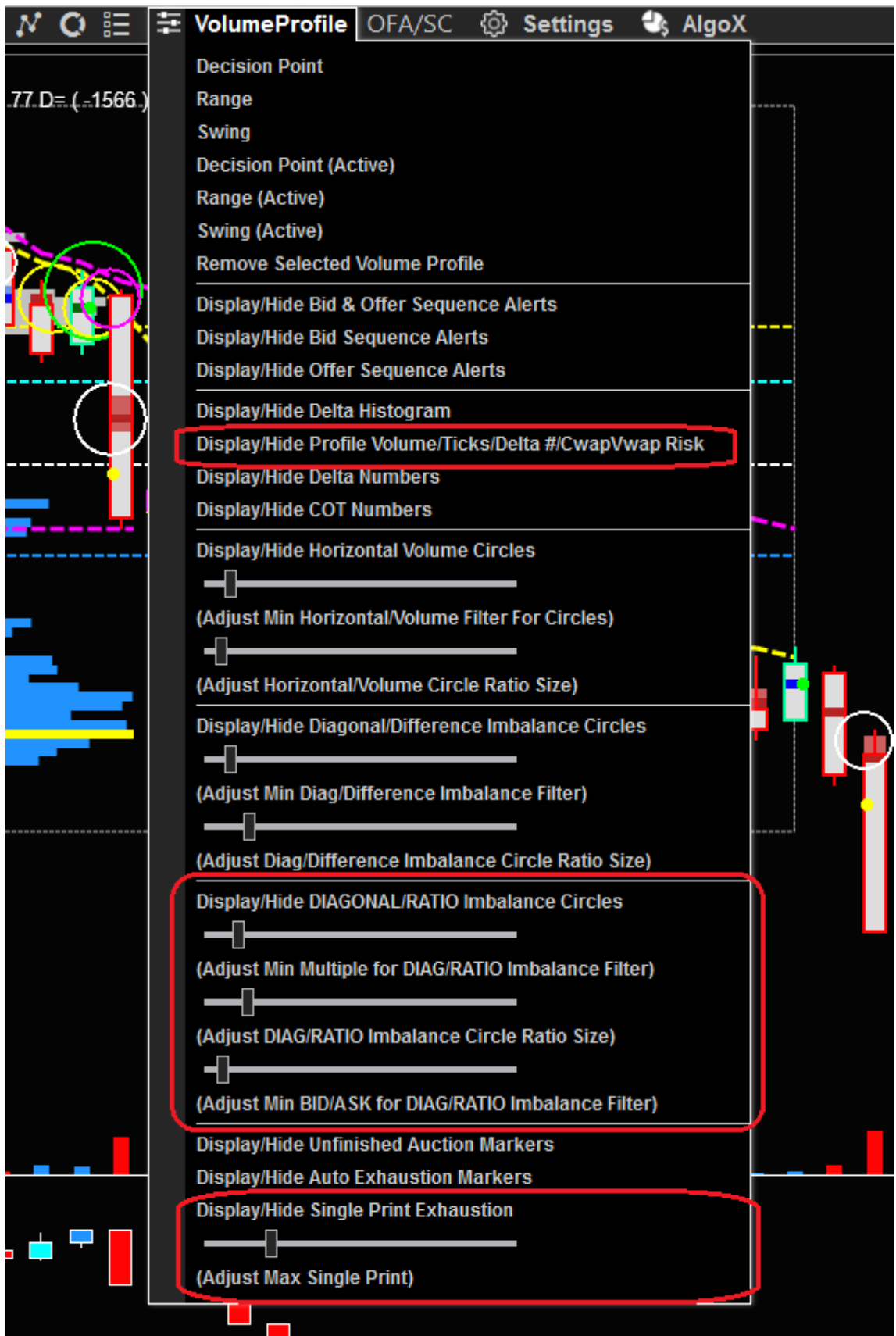

#### **Examples of the New Diagonal Ratio Analysis Tool**

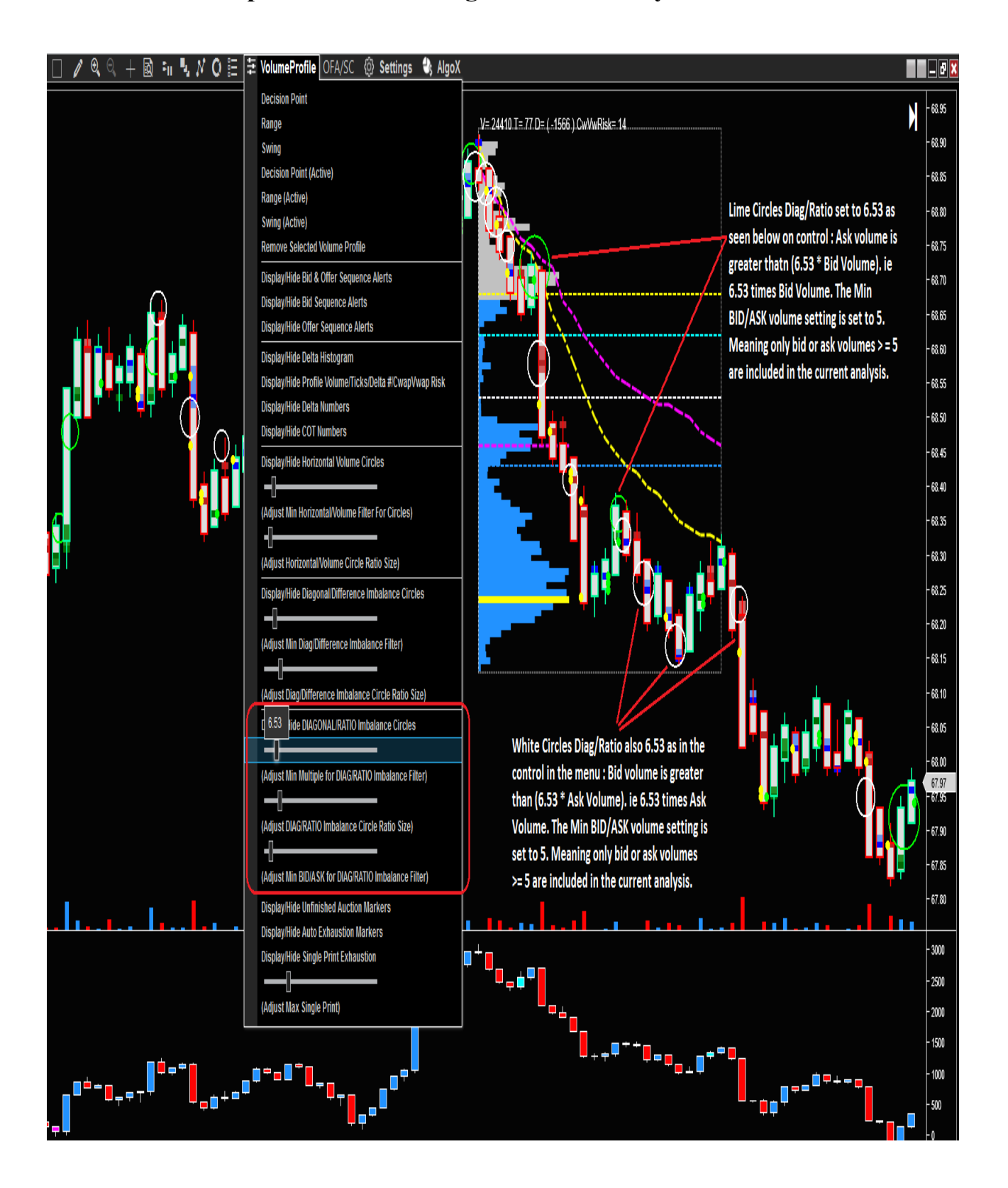

#### 國 : || 및 N 〇 三 # VolumeProfile OFA/SC ⑬ Settings ♥ AlgoX  $Cl 09-18$   $\mathsf{v}$   $\varphi$   $[OFA@(8/3)$   $\mathsf{v}]$   $\Box$

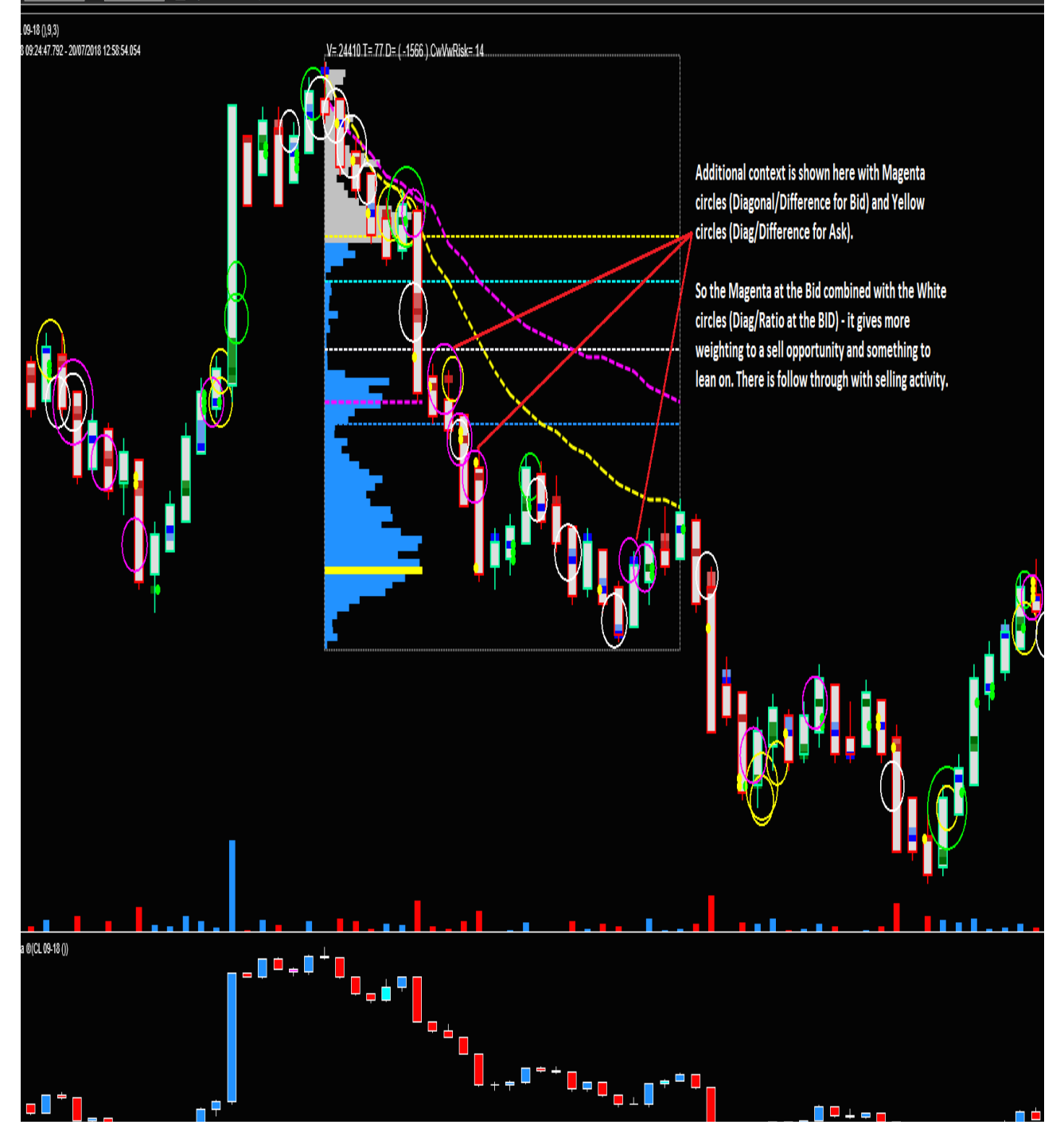

# **Single Print Exhaustion at Bid or Ask.**

At the Highs will be marked on the ASK price and at the Lows will be marked on the Bid price.

Only completed Auctions for the Bar are included in this filter calculation. This is where a 0 volume appears at the Bid at the High of a Bar and a 0 volume appears at the Ask at the Low of a Bar.

Additionally we can filter the Maximum value we want to see at the High or Low print.

By default the setting is 9 ; but if we only want to include markers where the maximim is 2 for example we adjust the dynamic control for this setting in order to set the filter.

Take some time to look over the contracts and instruments you trade to see which settings work best for the session traded. And do consider this will be a temporary exhaustion for the current order flow and when the price level is broken; ie not to be considered as solid/firm support or resistance. It can also convey information on the Auction process if we auction higher/lower. Start looking at Probe and Rotation OFA bars with this setting.

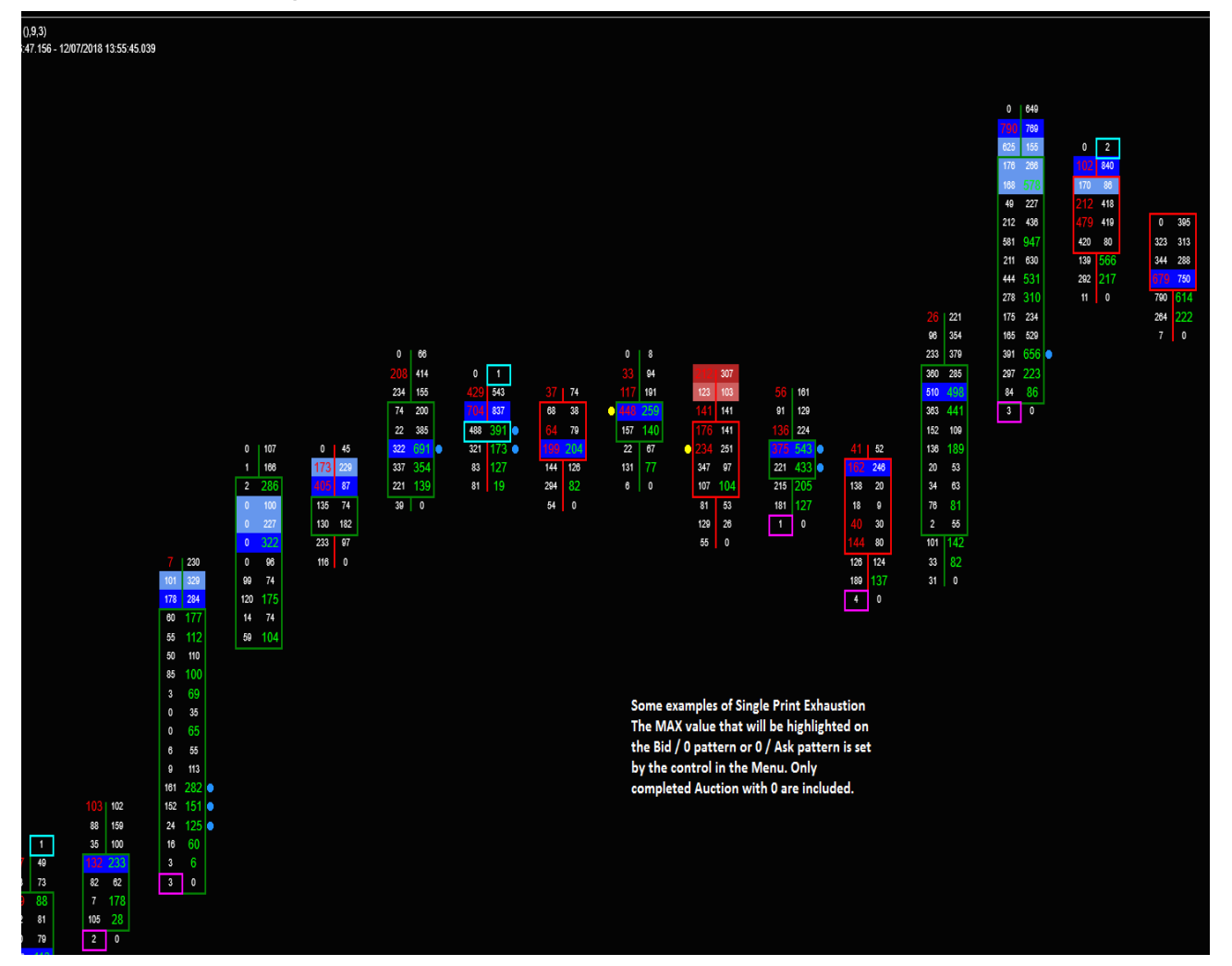

# **Parameter settings for the Single Print Exhaustion**

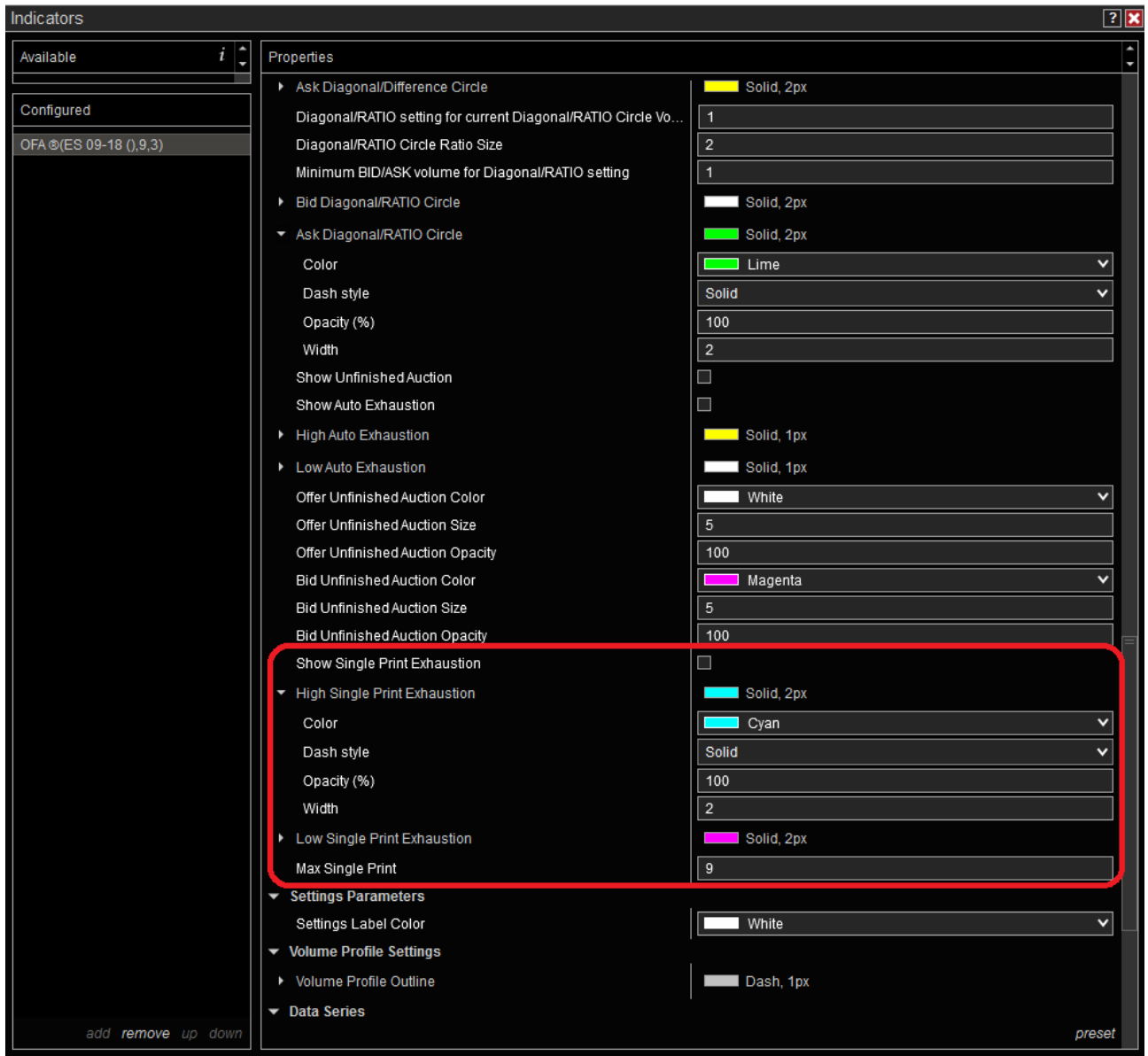

#### **OFACDelta Additional Parameter**

OFACDelta has an additional parameter setting to allow display of the delta as Continuous or Non Continuous : the Non Continuous setting means the delta will be displayed as wicked candles for each bar's delta. See graphic below :

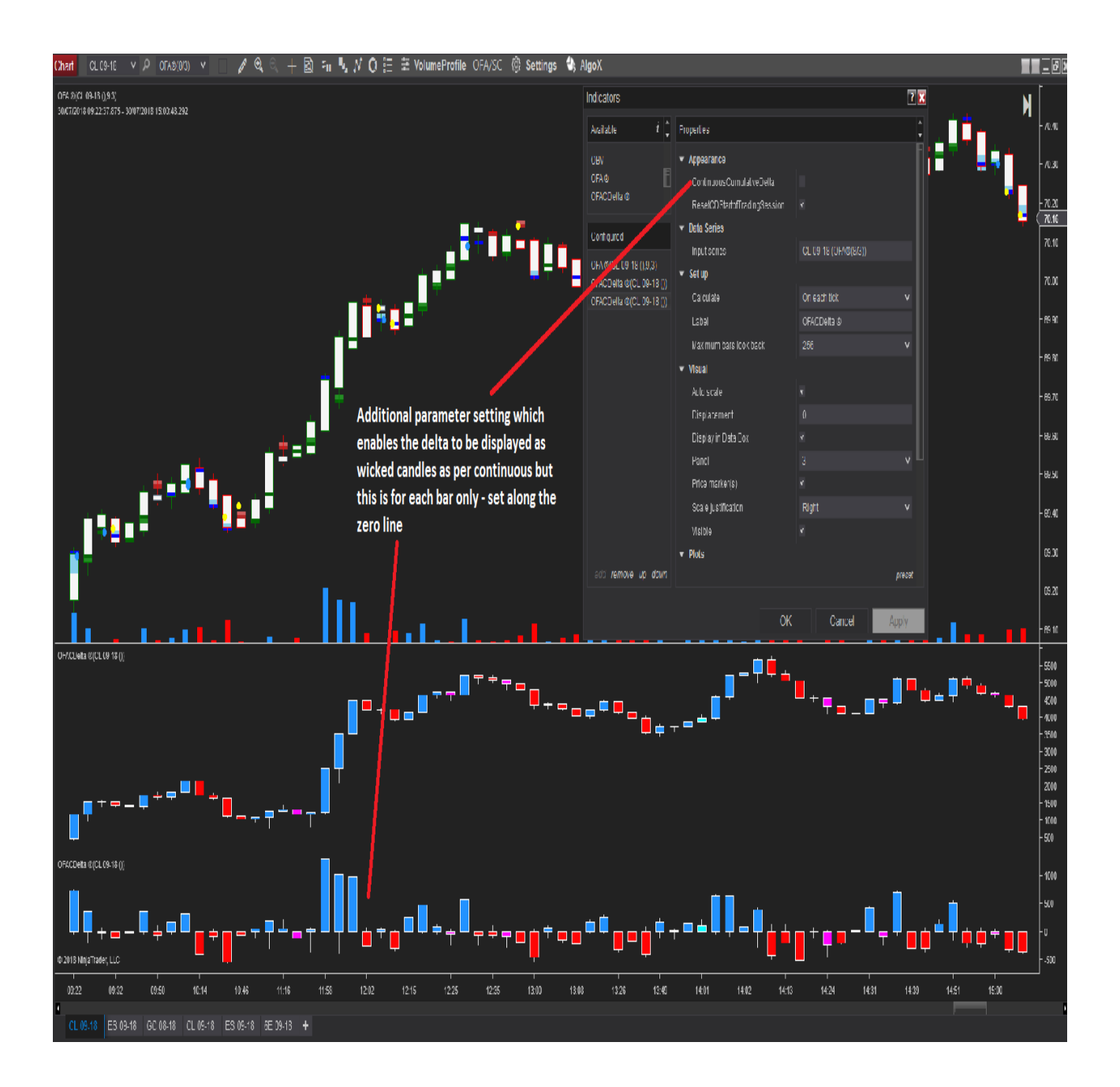

# **CWAP/VWAP Risk Display At Top of Profile**

**Cwap / Vwap** Risk – display of the number of Ticks between the Profile VWAP price and the CWAP price at the right edge/live edge of profile.

This value is the last value displayed at the Top Left Display of the profile with menu option to Display/Hide the values. This value will update for profiles that are tracking the latest live bar.

This gives an at a glance display in order to assess risk to reward of potential trades based on the entry at or around profile CWAP price with the Risk/Stop defined by the VWAP price.

As has been clarified in the Video that was linked to this release – the VWAP price that is updated in real-time is the horizontal line that appears alongside the profile bars. The VWAP history line updates when the current bar closes ; in the case of live tracking profiles. This is for performance reasons as there is a lot of calculation to recalculate the VWAP and history points for a live profile.

So it is the Realtime VWAP value (Horizontal Line) that is used when comparing the difference to the current CWAP value for the profile ; to then display this in the region at the top area.

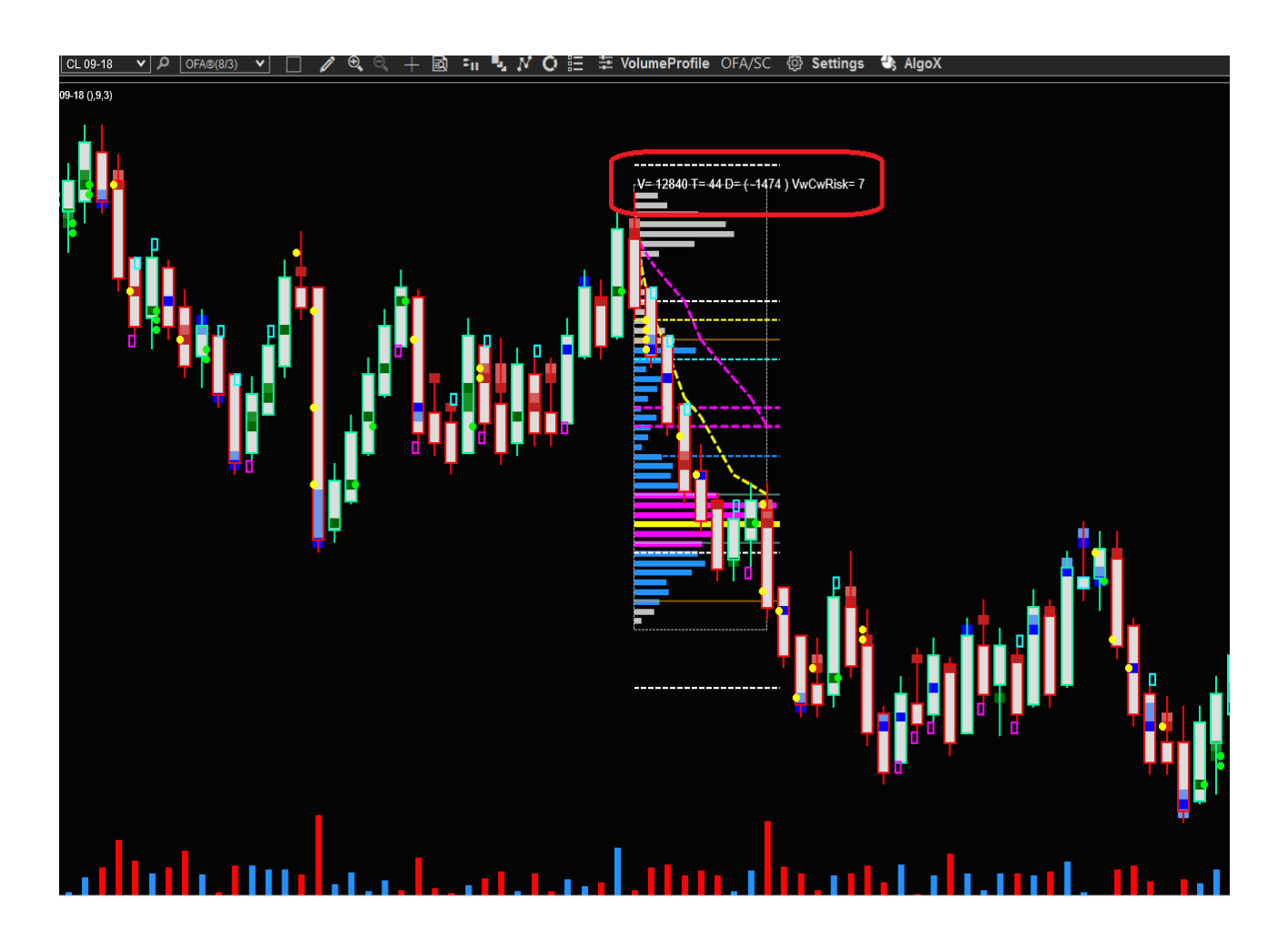